# ELECTORAL SUPPORT TO MOLDOVA

**TECHNICAL SPECIFICATIONS**

FOR INTEGRATION OF VOTER TURNOUT AND ELECTION RESULTS WITH CEC WEBSITE

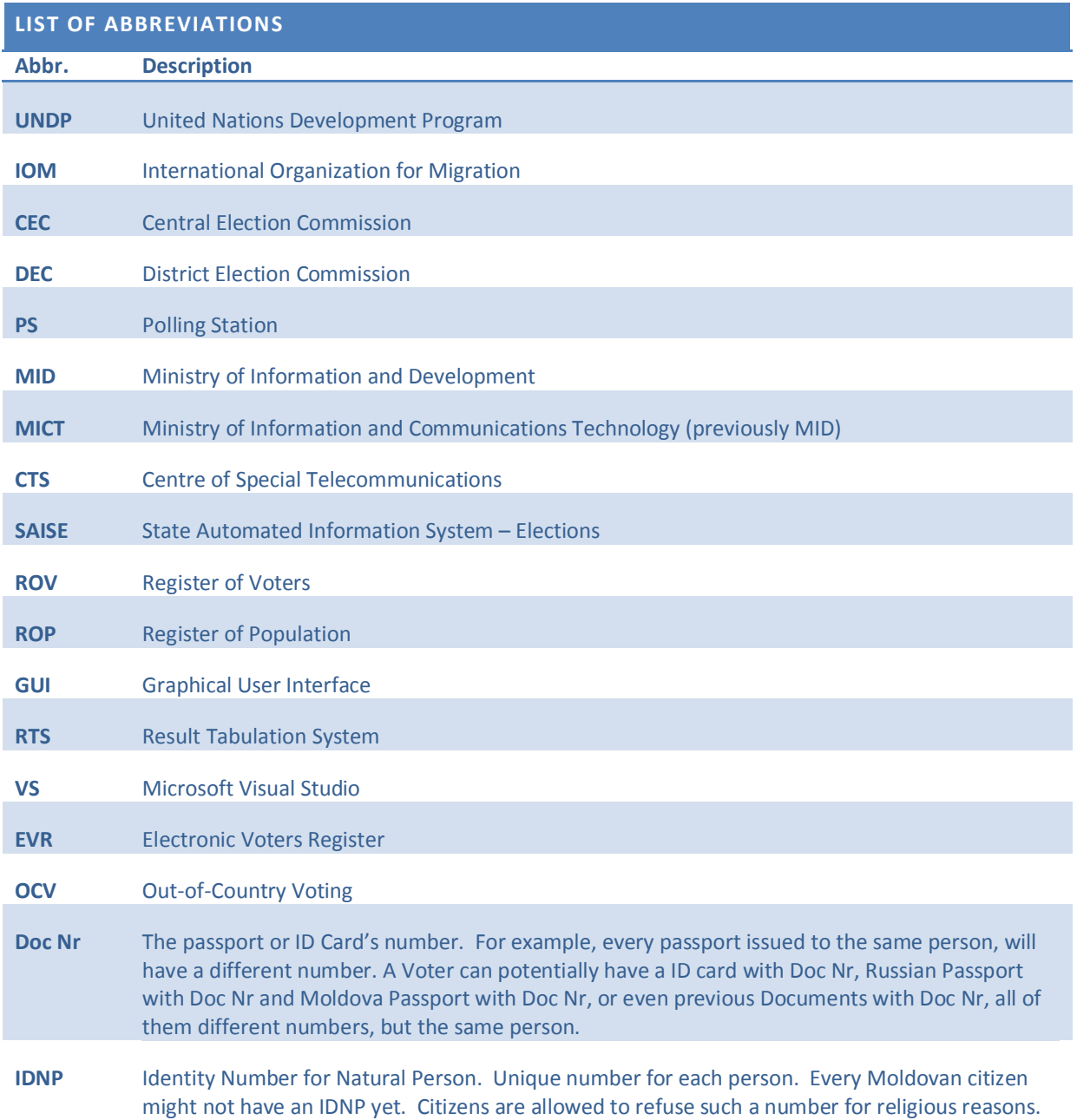

## **INTRODUCTION**

The State Automated Information System – Elections (SAISE) is a comprehensive Election System which integrates all the IT tools and functions needed by an Election Management Body (EMB) to conduct Elections.

The first two sections give the background to the request for integration.

The CEC Website (www.cec.md) is the public portal for the events, decisions, results and voter information.

This document is [the Technical S](http://www.cec.md/)pecifications describing how the CEC Website should interface with the SAISE database to display the Voter Turnout and preliminary Election Results on Internet.

The last section, *Website Election Results Output*, is directly related to the request for integration into the CEC Website.

### **SAISE RESULT MANAGEMENT**

#### OVERVIEW

The SAISE Result Management module allows the User to enter the Election Results on Election Day at close of Poll. The Ballot Counts are displayed in exactly the same order as the Election Result Protocol document. The Competitors will be arranged in the same order as indicated by the *Ballot Order* fields in the *Registration of Political Parties* module.

The counts entered by the User will be verified and validated by the SAISE by applying certain predetermined and publically available formulas in an attempt to reduce typing errors. The results will then be stored in the Central Database to be used by other SAISE modules.

![](_page_3_Figure_1.jpeg)

#### **Figure 1: Use Case diagram for Operator to enter Election Results**

![](_page_3_Figure_3.jpeg)

**Figure 2: Activity Diagrams for Page Load, Polling Station Select and Transmit Results**

#### DATABASE DIAGRAMS

![](_page_4_Figure_2.jpeg)

**Figure 3: Database Diagram of tables and related tables used for Result Management**

This structure already exists and the SAISE will be populating the tables with the appropriate data.

#### USER INTERFACE

The following user interface does exist in SAISE to enter the data into the SAISE Election Result tables.

![](_page_4_Figure_7.jpeg)

- busy with the *Election* management functions.
- **B. Login User -** Shows the current login user.
- **C. Election Results button –** Menu Button to access the page.
- **D. Delimitation –** The User should select the Polling Station for the results to be entered.
- **E. Polling Station –** The User has two ways to select the Polling Station. One way is to navigate through the drop down selections to the desired Polling Station. The other way is through the Search Polling Station Number function described next.
- **F. Search Polling Station Number –** Certain Districts such as Chisinau have many Polling Stations. The Search function will allow them to enter the Polling Station Number as it is on the Result Protocol and search for it.

![](_page_5_Figure_3.jpeg)

**Figure 5: The long way round to search for Polling Station by selecting from the Polling Station Drop Down List**

The operator has two (2) ways of selecting the polling station they want to select to enter the results for. They can select from the list of polling stations (E) or enter the number of the polling station in the search box (F). By clicking the mouse cursor in the Polling Station box a list of polling stations for that district will appear as shown below. Or by selecting the polling station by inputting the number of the polling station and click *Search* the polling station will appear and the results input screen will display.

### ELECTION RESULT ENTRY SECTION

After selecting the polling station the operator wants to enter the results for the screen for the input of the protocol from that polling station displays.

![](_page_6_Picture_63.jpeg)

**Figure 6: The Election Result Protocol section filled in**

The operator must only enter the results when they have the original protocol with the signature of the chairman and the seal of the respective station. The system does not allow the operator to re-enter the results for the same polling station once they have been submitted.

The columns of this form correspond to the boxes of the protocol on the Election Results page (A). The operator transfers the information from the protocol into the SAISE (A). The operator has to fill in all the columns from column even if their value is equal to zero.

To confirm the operator presses *Submit Results* (B). After that, the election results are passed to the SAISE for validation. After results have been submitted this polling station will not be available in the list of polling stations for other input.

## **WEBSITE ELECTION RESULTS OUTPUT**

#### OVERVIEW

The SAISE Election Results Management module stores the data in a relational database with a complex structure in order to allow for history of election results, allowing for Parliamentary Elections and Local Elections and is flexible to Polling Station changes. The tables are optimized to easily relate the relevant data through a series of related tables.

However, these relational tables are not optimized for Internet usage where a massive amount of requests for Election Results on Election Day. Therefore the data should be de-normalized into a flat structure and aggregated data should be processed and stored in a data warehouse fashion. This data should be indexed for speed optimization.

#### USE CASE

![](_page_7_Figure_6.jpeg)

**Figure 7: Use Case diagram for Public to view Election Results**

![](_page_8_Figure_1.jpeg)

![](_page_8_Figure_2.jpeg)

**Figure 8: Activity Diagrams for Page Load, Report Triggers and Updating Warehouse**

DATABASE DIAGRAMS

![](_page_8_Picture_96.jpeg)

![](_page_8_Figure_6.jpeg)

![](_page_8_Picture_97.jpeg)

![](_page_8_Picture_98.jpeg)

**Figure 9: Database Diagram of tables and related tables used for Result Management Warehouse**

The above tables do not exist and could be adapted or changed to fit the preliminary Election Results integration into the CEC Website. This can be populated via insert triggers on the SAISE *ElectionResults* table. These tables should contain all the aggregated and processed information. The indexes should be designed for fast access and for many read requests from the Internet.

## USER INTERFACE

MAIN FILTER CRITERIA'S

![](_page_9_Picture_123.jpeg)

**Figure 10: Election Result Chart**

- **A. Chart/Report Title –** Feedback to User of the refreshed time, current type of report/chart and what delimitation level the data represents.
- **B. Report Type –** Allow the User to select the different report types.
	- **a. Voter Turnout –** The voter turnout in table format.
	- **b. Voter Turnout Chart –** The voter turnout in chart format.
	- **c. Party Results –** The preliminary results for each political party / candidate in table format.
	- **d. Party Results Chart –** The preliminary results for each political party / candidate in chart format.
	- **e. Election Statistics –** The aggregated figures from the protocol information such as Number of voters included in voters' lists, Number of voters included in supplementary lists, etc. in table format.
	- **f. Protocol Document Information –** The aggregated information exactly as represented on the Protocol documents.
- **C. Election –** List of elections for which data exists.
- **D. Delimitation District –** List of Districts for which data exists for selected Election (C). If not selected, then report data is aggregated to national level.
- **E. Delimitation Village –** List of Villages for selected District (D) for which data exists. If not selected, then report data is aggregated to selected District (D) level.
- **F. Delimitation Polling Station –** List of Polling Stations for selected Village (D) for which data exists. If not selected, then report data is aggregated to selected Village (E) level. Depending on type of data, in some cases this selection would not be displayed.
- **G. Display Area –** Display area for table report or chart.
- **H. Refresh button –** To override the interval timer refresh and immediately refreshing.
- **I. Refresh Rate –** Predefined list of automatic refresh of the currently selected report. This is useful for big screen displays.

## SCREENSHOTS OF DISPLAYED DATA

### VOTER TURNOUT

![](_page_10_Picture_100.jpeg)

**Figure 11: Example of Voter Turnout in table format**

![](_page_11_Figure_1.jpeg)

**Figure 12: Voter Turnout in chart format**

- **A. Time Selection –** The User will select for which time slot they want to view the chart. Three special cases exists:
	- **a. Open –** This will show the opening Voter Count of the Polling Station. The Polling Officer enters at opening off poll the number of voters on their base list via the SAISE. The chart title (B) should show the percentage of opened Polling Stations out of possible Polling Stations for the current selected Delimitation Level. The numbers on top of the bars should be the number of opening voters.
	- **b. Time slot –** The User can select any time slot for which the chart should display the turnout figures of voters for that time slot. The chart title (B) should show the percentage of voters voted at Polling Stations out of the base list + supplementary list for the selected Delimitation Level. The numbers on top of the bars should be the voter turnout number.
	- **c. Protocols Processed -** This will show which Polling Stations results were entered into the database. The District Officer enters at close off poll the figures and counts from the Protocol document via the SAISE. The chart title (B) should show the percentage of received Protocol documents from Polling Stations out of possible Polling Stations for the current selected Delimitation Level. The numbers on top of the bars should be the number of Votes casted.
- **B. Chart Title –** Contains the selected Timeslot type, the last refreshed time, the selected Delimitation Level and a percentage as described in (A).
- **C. Chart –** Shows the bar chart with figures on top of bars as described in (A).

![](_page_12_Picture_65.jpeg)

**Figure 13: Preliminary Party Results in table format**

- **A. Report Title -** Contains the selected Report type, the last refreshed time, the selected Delimitation Level.
- **B. Delimitation List –** Vertical list of lower hierarchy delimitation from selected Delimitation Level.
- **C. Political Party List –** Horizontal list of Political Parties in the same order as appearing on Ballot Paper.
- **D. Data area –** Table area to display the data.

![](_page_13_Figure_1.jpeg)

**Figure 14: Preliminary Party Results in chart format**

- **A. Report Title -** Contains the selected Report type, the last refreshed time, the selected Delimitation Level.
- **B. Political Party List –** Horizontal list of Political Parties in the same order as appearing on Ballot Paper.
- **C. Votes –** Number of votes on top of the bar as a percentage (%).

### ELECTION STATISTICS

![](_page_14_Picture_70.jpeg)

![](_page_14_Picture_71.jpeg)

**Figure 15: Election Statistics in table format**

- **A. Report Title -** Contains the selected Report type, the last refreshed time, the selected Delimitation Level.
- **B. Delimitation List –** Vertical list of lower hierarchy delimitation from selected Delimitation Level.
- **C. Information List –** Horizontal list of statistical information in the same order as appearing on Protocol document.
- **D. Data area –** Table area to display the data.

## PROTOCOL DOCUMENT INFORMATION

![](_page_15_Picture_33.jpeg)

**Figure 16: Protocol Document Information**